# eQuilibra

# Firmare e Inviare le FatturePA/b2b/b2c direttamente con eQuilibra

# Note Operative

Dopo aver emesso le fatture elettroniche con il modulo Vendite di eQuilibra (seguendo le apposite [note](http://www.siware.eu/documentazione/FatturazionePA/PDF/FatturazionePA.pdf)  [operative\)](http://www.siware.eu/documentazione/FatturazionePA/PDF/FatturazionePA.pdf) occorre effettuare la **firma e l'invio** con il modulo eQuilibra FatturaPA/b2b/b2c.

Eseguire il programma **FatturaPA/b2b/b2c (V 3–B)**

# Impostare in **Opzioni** "**Firma e spedisci**"

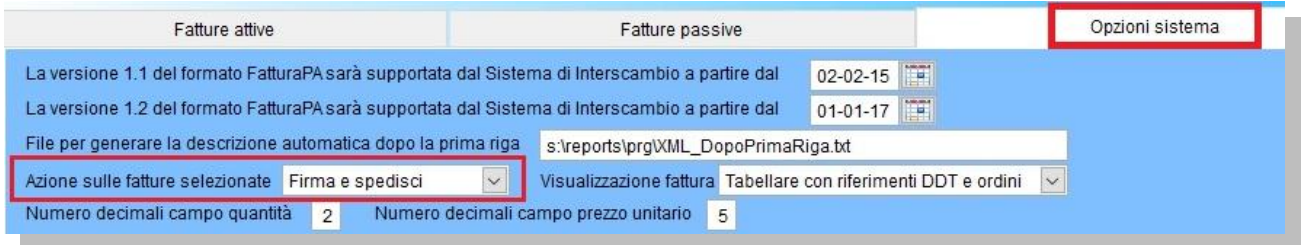

# Tornare nella sezione **Fatture Attive**.

Il programma richiede i parametri con cui cercare le fatture elettroniche emesse (in assenza di parametri, saranno visualizzate le fatture emesse a clienti con **Codice** destinatario **SDI** e il campo **Pec b2b** compilati).

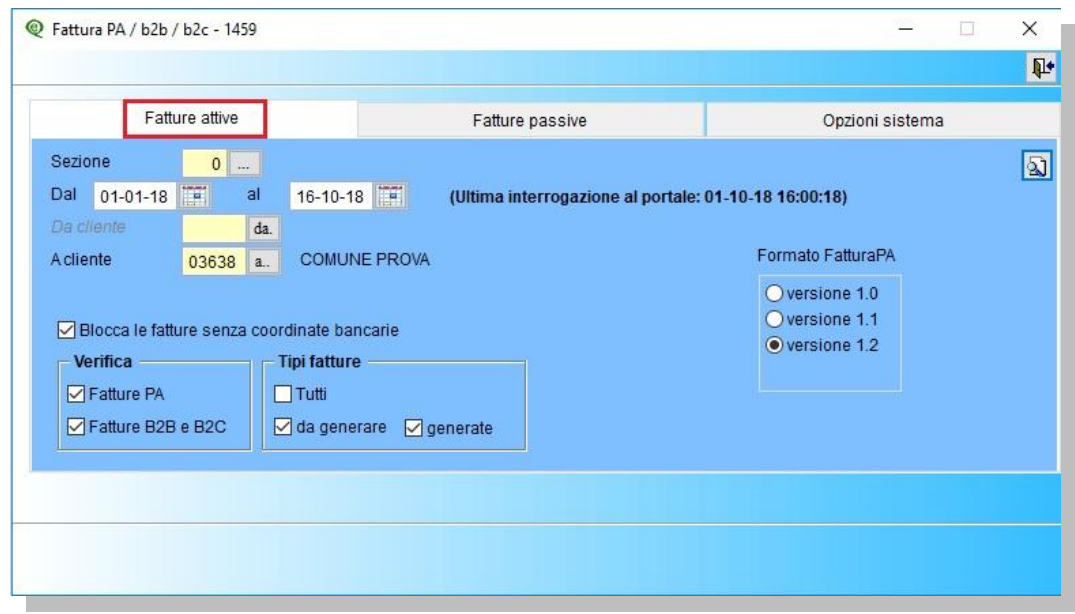

**Sezione**: indicare la sezione se attiva.

**Dal - Al**: è possibile indicare le date entro cui cercare le fatture elettroniche.

E' possibile attivare:

- il controllo bloccante su fatture emesse senza coordinate bancarie, (attivando il campo in **Opzioni** sarà impostato in modo definitivo),
- definire se **verificare** i dati delle fatturePA e/o B2B/B2C, (attivando il campo in **Opzioni** sarà impostato in modo definitivo),
- scegliere i **tipi di fatture** da visualizzare, le fatture già elaborate in fatture elettroniche, quelle ancora da generare oppure entrambe, (attivando il campo in **Opzioni** sarà impostato in modo definitivo).

Terminate le selezioni cliccare su **Elabora dati.**

# eQuilibra

#### Fatture attive Fatture passive Opzioni sistema Sezione  $\overline{0}$  $\mathscr{A}$ 圖  $\triangle$   $\mathbb{Z}$   $\triangledown$   $\in$  E  $\vee$  0  $-12$ Sezione Num. Progressivo ID Cliente Ragione Sociale Tipo Data Valore Selezionato Descrizione Tipo Sdi + documento documento documento Totale Conservazione errore invio 03638 COMUNE PROVA 366.00 Si 54 15-10-18  $\overline{0}$  $0$  Fattura P Fattura  $\blacktriangle$   $\mathbb{Y}$  to  $\mathbb{E}$ **EVENTI**  $\rightarrow$ m Tipo Data  $\overline{\phantom{a}}$ Dati del cliente: Segnalazione errore Fattura selezionata Fattura già generata Dati della fattura: Fattura in locale Fattura eQBancaDati (Doppio click per selezionare/de-selezionare la fattura da inviare - Doppio click sulla notifica per visualizzarla)

# Il programma visualizzerà le fatture che rientrano nei parametri di selezione:

Le fatture evidenziate in verde sono pronte per essere firmate e inviate.

Cliccando su **Salva ed esci** il programma chiederà preventivamente:

# "**Stai per inviare al portale le fatture per essere firmate ed inviate, confermi?**"

Sono previste 3 opzioni:

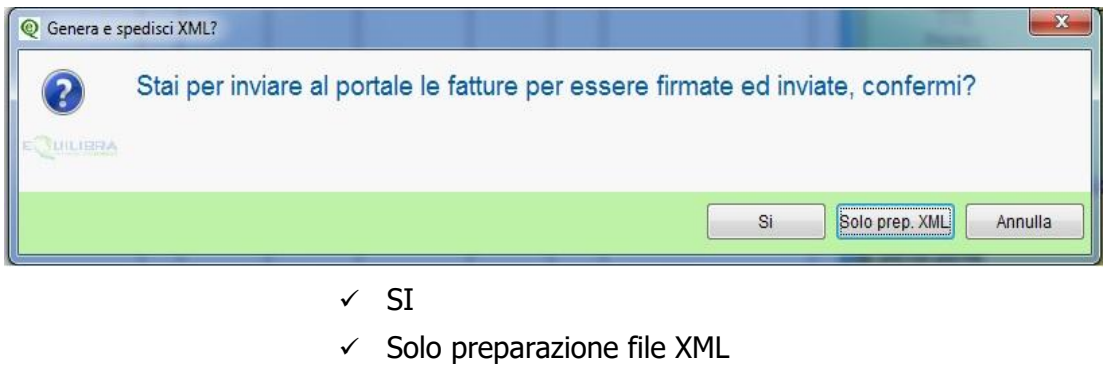

 $\checkmark$  Annulla

 $\checkmark$  Selezionando **Solo prep. XML** é possibile la sola generazione del file XML per poter eventualmente effettuare verifiche tramite il [programma dell'agenzia entrate.](http://sdi.fatturapa.gov.it/SdI2FatturaPAWeb/AccediAlServizioAction.do?pagina=controlla_fattura)

## Si consiglia comunque di continuare a controllare preventivamente il file XML per ottenere le segnalazione su eventuali errori formali.

Terminati i controlli sul file occorre rieseguire l'elaborazione della FatturaPA/b2b/b2c (si dovrà selezionare l'opzione "generate"). In questo caso il programma assegna un nuovo "Identificativo Invio" e crea un nuovo file XML per il definitivo invio al portale.

Pertanto se la fattura viene generata per il solo controllo, passa dallo stato "da generare" a "generata" e viene creato un file XML.

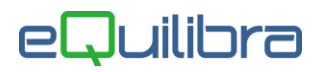

Nella successiva fase di "Firma e Invio" la fattura viene "rigenerata" e viene creato un nuovo XML.

 Rispondendo **SI** la fattura sarà inviata al portale che provvederà a firmare ed inviare il file xml (l'operazione dovrebbe avvenire nel giro di mezz'ora).

**N.B.:** con l'utilizzo della funzione "Firma e Invia" viene meno la necessità di mantenere progressivo il "numero invio telematico" di Ragione Sociale Utenti, in quanto tale compito è demandato al portale che invierà la fattura seguendo una sua numerazione.

## **I tempi di ricezione delle notifiche dipendono da SDI che puo' impiegare anche alcuni giorni per inoltrare le notifiche di ricezione o di scarto.**

E' possibile anche ricevere notifiche da parte dell'ente committente (ad esempio per mancanza dei codici cig-cup).

E' importante MONITORARE lo stato della fattura dopo l'invio utilizzando la funzione **[Aggiorna stato dal](http://www.siware.eu/documentazione/ConsFattPA/PDF/3_AggiorStatoport.pdf)  [portale](http://www.siware.eu/documentazione/ConsFattPA/PDF/3_AggiorStatoport.pdf)** come descritto da documentazione.